# SYSTEM ELEKTRONICZNEJ REKRUTACJI DO SZKÓŁ PONADPODSTAWOWYCH

**Kliknij w wybrany temat, by do niego przejść:**

## SPIS TREŚCI **Jak wypełnić wniosek i założyć konto w systemie Nabór?**[...........................................................................................................2](#page-1-0) **Upoważnij inne osoby do zarządzania wnioskiem** [.......................................................................................................................4](#page-3-0) **[Złożenie \(wysłanie\) wypełnionego wniosku wraz z załącznikami do szkoły](#page-4-0)**................................................................................5 Dodawanie załączników [.............................................................................................................................................................6](#page-5-0) **Wysłanie wniosku**[......................................................................................................................................................................6](#page-5-1) **[DOSTARCZENIE WNIOSKU W WERSJI PAPIEROWEJ DO SZKOŁY PIERWSZEGO WYBORU](#page-6-0)**...........................................................7 **Statusy wniosku w rekrutacji** [........................................................................................................................................................7](#page-6-1) **[Przesłanie świadectwa, wyników egzaminu oraz wprowadzenie ocen](#page-7-0)**.......................................................................................8 **Możliwość zmiany na liście preferencji oddziałów**[.......................................................................................................................9](#page-8-0) **Wyniki kwalifikacji – co dalej?** [......................................................................................................................................................9](#page-8-1) **Odzyskiwanie danych do logowania** [...........................................................................................................................................10](#page-9-0)

## **PODSTAWOWE INFORMACJE**

- Wszystkie wybrane szkoły muszą znajdować się na jednym wniosku.

- Kolejność szkół i oddziałów na wniosku ma znaczenie – system będzie starał się przydzielić do jak najwyższej preferencji biorąc pod uwagę punkty kandydata.

- Pamiętajmy, że **nie wystarczy samo wypełnienie wniosku**, by brał on udział w rekrutacji!

- Po złożeniu wniosku nie można go edytować ani dodać załączników – zrób to przed wysłaniem. Nie dotyczy to przesyłania wyników egzaminu i świadectwa w określonym terminie.

- Rekrutacja do szkół ponadpodstawowych dotyczy TYLKO TEGOROCZNYCH absolwentów.

### **Wnioski składamy od 10 maja do 14 czerwca do godziny 15:00.**

<span id="page-1-0"></span>*Uwaga: W przypadku kandydatów, którzy wybiorą oddział / oddziały dwujęzyczne, międzynarodowe, wstępne, sportowe oraz mistrzostwa sportowego termin składania wniosków upływa 23 maja 2024 r. o godz. 15:00.*

Konto w systemie zakładane jest w ostatnim etapie wypełniania wniosku o przyjęcie kandydata do szkoły.

Po wejściu na stronę <https://nabor.pcss.pl/walcz/szkolaponadpodstawowa> wybieramy opcję **Wypełnij niosek,** a następnie sposób logowania.

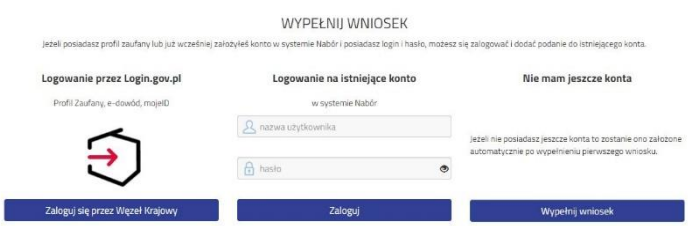

Wybierając Login.gov.pl danymi do logowania są wybrane przez nas opcje: Profil zaufany, mObywatel lub Bankowość internetowa.

W drugim przypadku otrzymamy dane do logowania, które musimy zachować.

W kolejnym kroku na zakładce **Dane dziecka** uzupełniamy wszystkie pola wymagane oznaczone \*. Jeżeli pole wymagane nie zostanie uzupełnione, system nie pozwoli na przejście do kolejnego etapu wypełniania wniosku.

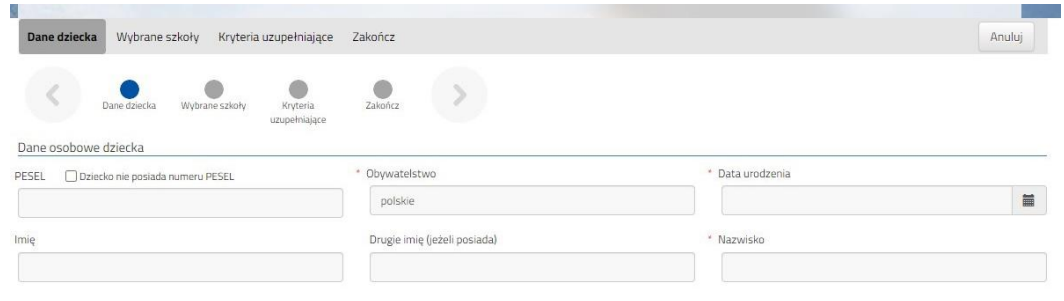

Po uzupełnieniu danych przechodzimy do kolejnego etapu wybierając zakładkę **Wybrane szkoły** lub

Na zakładce **Wybrane szkoły** możemy dodać do listy **maksymalnie 3 placówki**, ale w ramach nich **dowolną ilość oddziałów**. Wybraną szkołę do listy dodajemy za pomocą . Tworzymy listę w kolejności od najbardziej do najmniej preferowanych. wybierz

**UWAGA – jeśli mamy wybranych kilka szkół, to dodajemy je na jednym wniosku, który wysyłamy do tej, która jest naszym pierwszym wyborem. Nie tworzymy osobnych wniosków dla każdej ze szkół.**

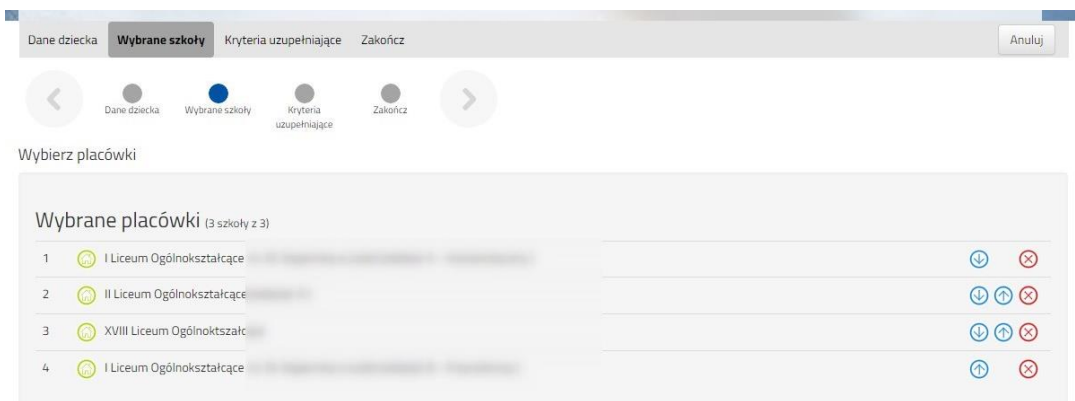

Możemy zmienić kolejność wybranych szkół i oddziałów za pomocą:

- przeniesienie na niższą pozycję
- **przeniesienie na wyższą pozycję**

Chcąc usunąć któryś z wyborów klikamy w symbol

Jeżeli w szkole jest więcej niż jeden oddział przy placówce należy wybrać interesujący nas oddział z listy i dodać do wybranych placówek za pomocą Wybierz z listy dostepnych placówek

 $\overline{a}$ 

wybierz

Po stworzeniu listy szkół z wybranymi oddziałami przechodzimy do kolejnego etapu wybierając zakładkę **Kryteria ustawowe.**

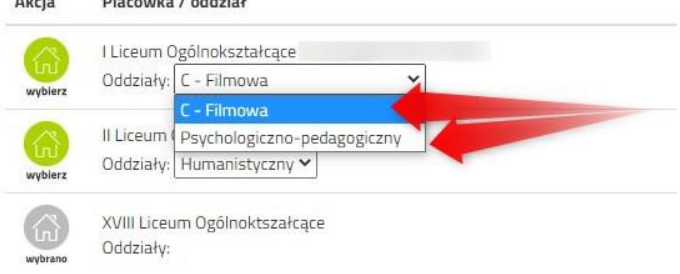

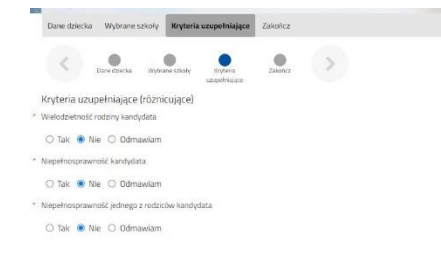

Na zakładce **Kryteria uzupełniające (różnicujące)** udzielamy odpowiedzi TAK / NIE / ODMAWIAM przy każdym z kryteriów.

 $B = \frac{1}{2}$ 

Na podstawie udzielonych odpowiedzi zostaną naliczone punkty, które będą widoczne po zapisaniu wniosku w systemie, ale nie będą dodawane do standardowej punktacji w postępowaniu rekrutacyjnym.

Po uzupełnieniu danych przechodzimy do kolejnego etapu wybierając zakładkę **Zakończ** lub symbol

Po zapisaniu wniosku w systemie zostanie wygenerowany Login (nazwa użytkownika), a także hasło, dzięki któremu będziemy mogli zalogować się do systemu Nabór. Pojawią się one na ekranie, ale także jako ostatnia strona wniosku. **Prosimy o zachowanie tych danych**.

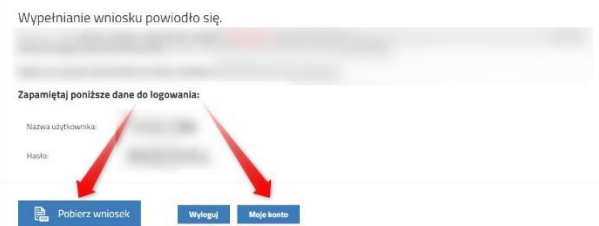

Po naciśnięciu przycisku **Pobierz wniosek** zostanie pobrany dokument w formacie PDF z uzupełnionymi danymi.

Po wybraniu opcji **Moje konto** zostanie wyświetlona lista wniosków wypełnionych w systemie wraz z informacją o liczbie uzyskanych punktów (będą się one pojawiały po wprowadzeniu i weryfikacji ocen ze świadectwa i wyników egzaminu ósmoklasisty).

#### **WAŻNE**

**Wypełniony wniosek w systemie ma status NIEZŁOŻONY W REKRUTACJI PODSTAWOWEJ co oznacza, że nie bierze udziału w rekrutacji.** Należy go wysłać w systemie Nabór oraz zanieść do szkoły pierwszego wyboru.

Po zapisaniu wniosku w systemie zostanie wygenerowany **Login (nazwa użytkownika),** który wraz z wprowadzonym wcześniej hasłem umożliwi użytkownikowi zalogowanie się do systemu. **Prosimy o zapamiętanie nazwy użytkownika.**

### Wypełnianie podania zostało zakończone sukcesem.

Wniosek należy pobrać z systemu, wydrukować, podpisać, zeskanować i złożyć elektronicznie do szkoły pierwszego wyboru (zgodnie z instrukcją zamieszczoną w zakładce Dokumenty). Pamiętaj, że po złożeniu wniosku w systemie musisz go zanieść w wersji papierowej do szkoły pierwszego wyboru! Dopiero po wysłaniu w systemie i osobistym złożeniu dokumentów do szkoły pierwszego wyboru, kandydat weźmie udział w procesie rekrutacji.

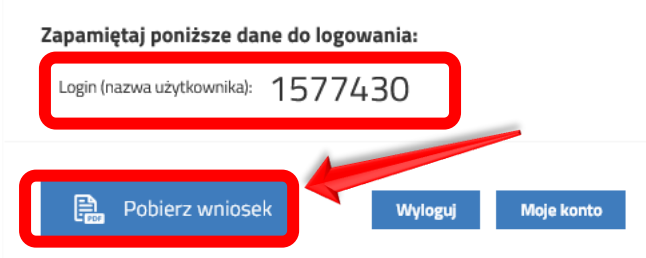

Po naciśnięciu przycisku **Pobierz wniosek** zostanie pobrany dokument w formacie PDF z uzupełnionymi danymi.

Po wybraniu opcji **Moje konto** zostanie wyświetlona lista wniosków wypełnionych w systemie wraz z informacją o liczbie uzyskanych punktów (będą się one pojawiały po wprowadzeniu i weryfikacji ocen ze świadectwa i wyników egzaminu ósmoklasisty). Kolumna **Punktacja kandydata** prezentuje sumę punktów za przedmioty punktowane i wyniki egzaminu ósmoklasisty w danym oddziale oraz szczególne osiągnięcia kandydata, kolumna **Punkty różnicujące** prezentuje sumę punktów za przedmioty punktowane i wyniki egzaminu ósmoklasisty oraz szczególne osiągnięcia kandydata przy oddziałach sportowych w których na pierwszym etapie rekrutacji obowiązuje wynik testu sprawnościowego.

## **WAŻNE**

**Wypełniony wniosek w systemie ma status NIEZŁOŻONY W REKRUTACJI PODSTAWOWEJ co oznacza, że nie bierze udziału w rekrutacji.** 

Kandydat Kandydat Podanie Data utworzenia Data złożenia **Status** Niezłożony w rekrutacji  $\sum_{\text{one}}$ Pobierz wniosek 2023-04-18 19:50:23 Złóż wniosek Wybierz akcję podstawowej

**Dopiero po elektronicznym złożeniu (wysłaniu) wniosku wraz z wymaganymi dokumentami do szkoły za pomocą systemu status wniosku zmieni się na ZŁOŻONY W REKRUTACJI PODSTAWOWEJ. Taki wniosek będzie weryfikowany przez szkołę i jeżeli weryfikacja przebiegnie pomyślnie status zmieni się na ZŁOŻONY I ZWERYFIKOWANY W REKRUTACJI PODSTAWOWEJ.**

## <span id="page-3-0"></span>**UPOWAŻNIJ INNE OSOBY DO ZARZĄDZANIA WNIOSKIEM**

Możemy upoważnić inne osoby (rodzice, rodzeństwo), które będą miały możliwość edytowania, czy złożenia naszego wniosku. Dzięki temu w przypadkach losowych nie zostanie przerwany udział w rekrutacji.

By dodać kolejne osoby do naszego konta klikamy na *Dodaj konto*.

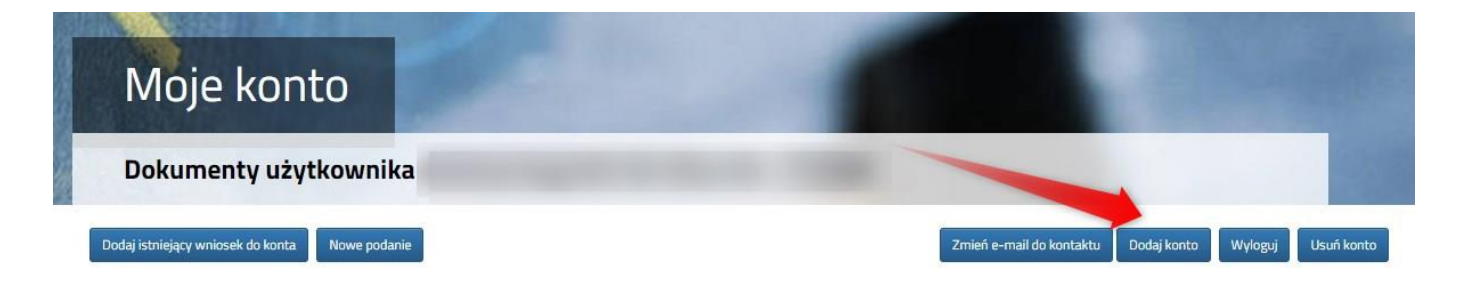

Następnie wpisujemy numer PESEL osoby, którą chcemy upoważnić do zarządznia naszym wnioskiem.

Wyślij propozycję współdzielenia wniosków Pesel innego użytkownika Profilu Zaufanego Anuluj Wyślij

Będzie ona mogła edytować czy wysłać Wniosek.

Zaproszona osoba musi się zalogować na stronie systemu Nabór (str. 2 tej instrukcji) korzystając z opcji Zaloguj przez *Login.gov.pl*. Po zalogowaniu musi potwierdzić propozycję wsółdzielenia kont.

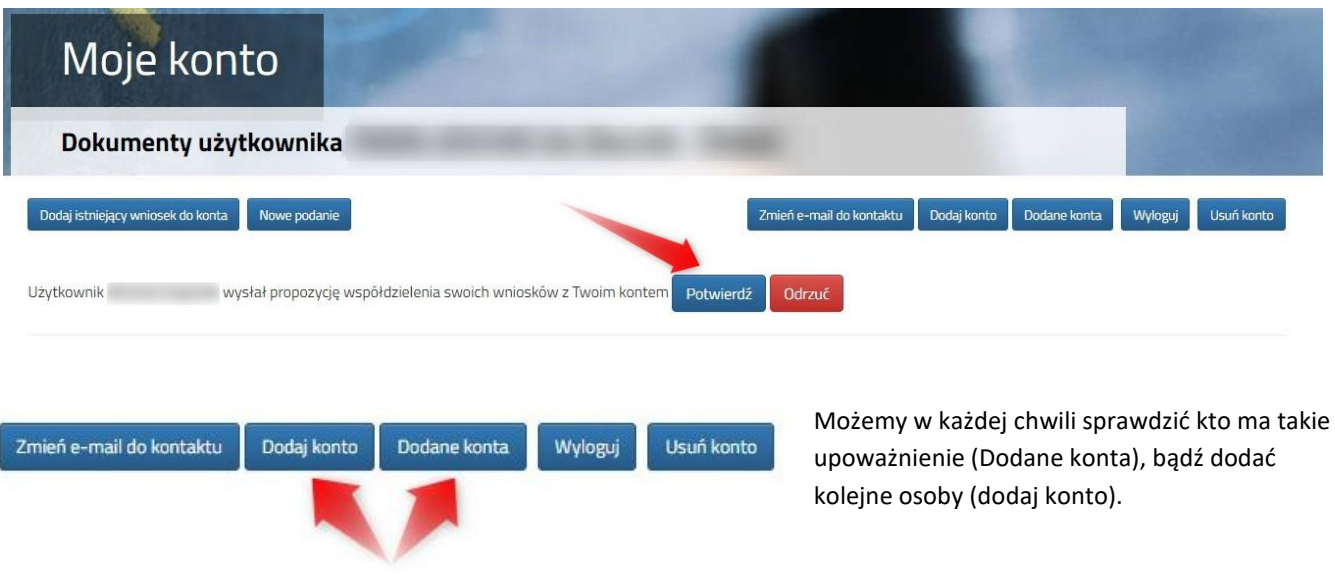

Jeśli chcemy którąś z osób usunąć z listy upoważnionych klikamy w odpowiednim wierszu na liście kont dodanych *Usuń.*

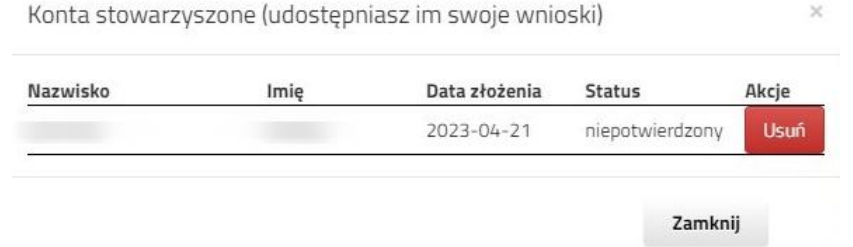

## <span id="page-4-0"></span>**ZŁOŻENIE (WYSŁANIE) WYPEŁNIONEGO WNIOSKU WRAZ Z ZAŁĄCZNIKAMI DO SZKOŁY**

## **Wnioski składamy od 10 maja do 14 czerwca do godziny 15:00.**

*Uwaga: W przypadku kandydatów, którzy we wniosku wybiorą oddział / oddziały dwujęzyczne, międzynarodowe, wstępne, sportowe oraz mistrzostwa sportowego termin składania wniosków upływa 23 maja.*

Wypełniony wniosek pobieramy z systemu korzystając z opcji **Pobierz wniosek** dostępnej na koncie użytkownika przy danym dokumencie.

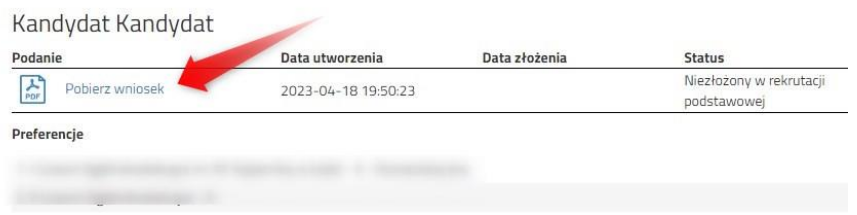

Pobrany wniosek **drukujemy**, **podpisujemy** i **skanujemy** (ewentualnie robimy zdjęcie). **Dodatkowo należy przygotować** w wersji elektronicznej (skan, zdjęcie) pozostałe **dokumenty/oświadczenia potwierdzające spełnianie kryteriów ustawowych**.

<span id="page-5-0"></span>Dodawanie załączników – bez nich nie wyślemy wniosku!

Podpisany wniosek oraz inne dokumenty/oświadczenia dodajemy jako załączniki do wniosku, który zostanie złożony (wysłany) do szkoły.

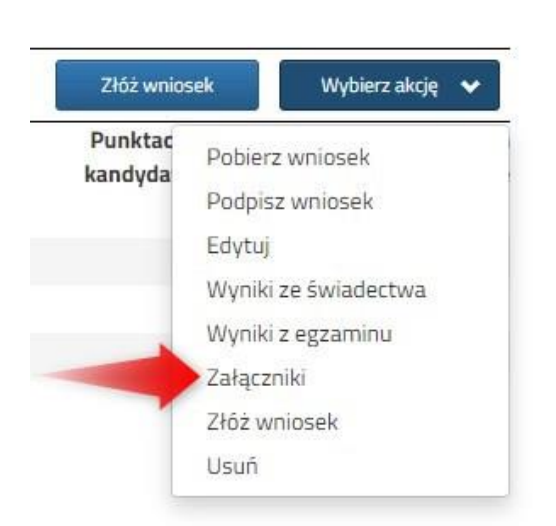

Na koncie użytkownika przy danym wniosku wybieramy opcję **Wybierz akcję**, a następnie z listy opcji **Załączniki**.

Na kolejnym ekranie naciskamy przycisk **Dodaj skan wniosku**.

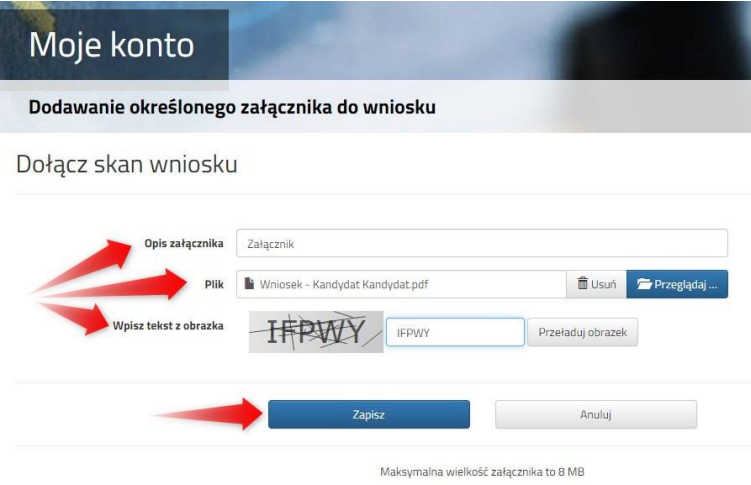

Wprowadzamy opis załącznika np. *Wniosek*. Za pomocą **Przeglądaj…** wybieramy odpowiedni plik z dysku zawierający **skan podpisanego wniosku**.

Następnie przepisujemy tekst z obrazka i naciskamy przycisk **Zapisz**. Dokument zostanie umieszczony na naszym koncie.

Maksymalna wielkość załącznika to 8 MB.

Po poprawnym dodaniu dokumentu zobaczymy listę z załącznikami dołączonymi do wniosku.

W ten sam sposób dodajemy **pozostałe załączniki** opisując każdy z nich. Po poprawnym dodaniu dokumentu zobaczymy listę z załącznikami dołączonymi do wniosku.

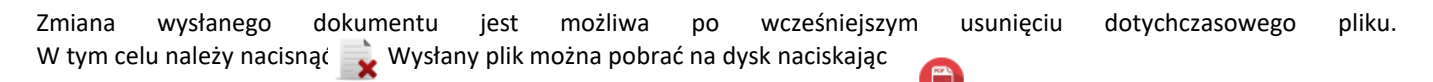

## <span id="page-5-1"></span>Wysłanie wniosku

Mając już dodane wszystkie załączniki oraz podpisany wniosek **należy wysłać go do szkoły** (dopiero wtedy wniosek będzie weryfikowany przez szkołę). W tym celu przy wniosku, który chcemy złożyć (wysłać) do szkoły **wybieramy opcję Złóż wniosek**.

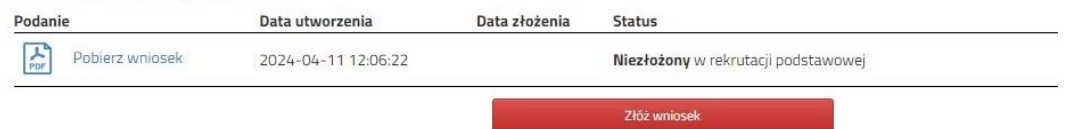

Po poprawnym złożeniu wniosku **status dokumentu** zmieni się z **Nowy w rekrutacji podstawowej** na **Złożony w rekrutacji podstawowej**. Dodatkowo zostanie wyświetlona data złożenia. Wniosek od tego momentu jest widoczny w każdejz wybranych szkół i podlega weryfikacji przez szkołę pierwszego wyboru.

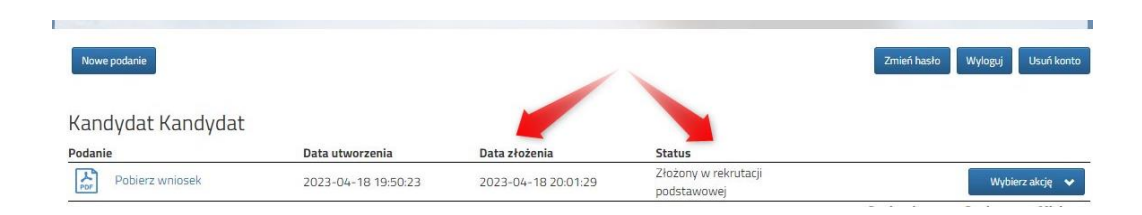

### **WAŻNE**

**Po elektronicznym złożeniu dokumentu nie można edytować wniosku**. Będzie on weryfikowany przez szkołę. Jeżeli w trakcie weryfikacji szkoła napotka na problem, będzie kontaktować się z rodzicem i może być wtedy konieczne uzupełnienie czy poprawienie danych. W takim przypadku szkoła cofnie wniosek do edycji. Na koncie rodzica ponownie będzie aktywna opcja **Edytuj** po naciśnięciu **Wybierz akcję**. Po wprowadzeniu zmian należy wniosek zapisać, uzupełnić lub poprawić załączniki, a także złożyć (wysłać) do szkoły korzystając z opcji **Złóż wniosek**.

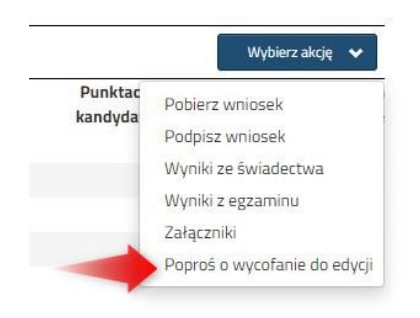

Podobnie będzie w przypadku, jeśli po złożeniu wniosku rodzic zauważy, że w dokumencie są błędy. W takiej sytuacji rodzic może zwrócić się do szkoły z prośbą o umożliwienie edycji wniosku. W tym celu należy nacisnąć **Wybierz akcję**, następnie **Poproś o wycofanie do edycji**.

Wniosek do edycji cofa szkoła pierwszego wyboru. Jeśli to wykona na naszym koncie ponownie będzie aktywna opcja **Edytuj** po naciśnięciu **Wybierz akcję**. Wniosek też będzie miał status Niezłożony. Po wprowadzeniu zmian należy wniosek zapisać, uzupełnić lub poprawić załączniki i ponownie wysłać do szkoły korzystając z opcji **Złóż wniosek**.

## <span id="page-6-0"></span>**DOSTARCZENIE WNIOSKU W WERSJI PAPIEROWEJ DO SZKOŁY PIERWSZEGO WYBORU**

Wniosek, który został prawidłowo złożony w systemie Nabór (wydrukowany i podpisany przez kandydata i jego rodziców) wraz z innymi dokumentami/oświadczeniami **NALEŻY DOSTARCZYĆ W WERSJI PAPIEROWEJ WYŁĄCZNIE DO SZKOŁY PIERWSZEGO WYBORU** (czyli tej, która na liście preferencji znajduje się na pierwszym miejscu).

*Upewnij się, czy wniosek, który zamierzasz złożyć do szkoły pierwszego wyboru jest właściwy i prawidłowo złożony w systemie Nabór.*

## <span id="page-6-1"></span>**STATUSY WNIOSKU W REKRUTACJI**

**Nowy w rekrutacji podstawowej** – wniosek został wypełniony przez rodzica i zapisany w systemie, nie jest jeszcze widoczny w szkole, nie bierze udziału w rekrutacji.

**Złożony w rekrutacji podstawowej** – wniosek został złożony (wysłany) przez system do szkół wraz z załącznikami, dokumenty są weryfikowane przez szkołę pierwszego wyboru.

**Złożony i zweryfikowany w rekrutacji podstawowej** – wniosek został poprawnie zweryfikowany przez szkołę i bierze udział w dalszym procesie rekrutacji.

**Odrzucony w rekrutacji podstawowej** – wniosek został odrzucony przez szkołę, przy statusie wniosku będzie podany powód odrzucenia dokumentu wpisany przez komisję rekrutacyjną, wniosek nie bierze udziału w dalszym procesie rekrutacji.

#### <span id="page-7-0"></span>**PRZESŁANIE ŚWIADECTWA, WYNIKÓW EGZAMINU ORAZ WPROWADZENIE OCEN**

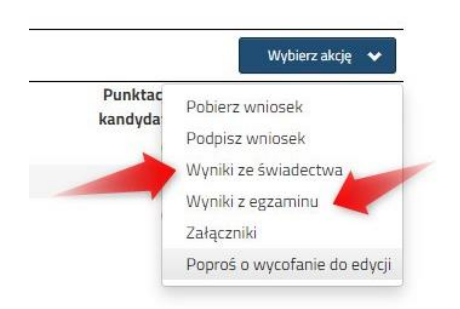

**W TERMINIE OD 21 CZERWCA DO 5 LIPCA DO GODZINY 15:00**

W tym terminie kandydat zanosi do szkoły pierwszego wyboru **kopię świadectwa** ukończenia szkoły podstawowej potwierdzoną przez dyrektora szkoły za zgodność z oryginałem oraz **kopię zaświadczenia o wynikach egzaminu**.

System umożliwia także wpisanie danych przez kandydata po wybraniu akcji klikamy na *Wyniki ze świadectwa* bądź *Wyniki z egzaminu*.

Po wybraniu akcji klikamy na *Wyniki ze świadectwa* bądź *Wyniki z egzaminu*.

Pamiętaj, że wyniki będą zweryfikowane w szkole pierwszego wyboru po dostarczeniu do niej świadectwa ukończenia szkoły.

Gdy wybraliśmy wprowadzanie wyników ze świadectwa otworzy się nam okno, w którym zaznaczamy przy danym przedmiocie ocenę. Podajemy też inne dane, które znajdują się na naszym świadectwie, takie jak *Aktywność na rzecz innych ludzi*, czy *Szczególne osiągnięcia*.

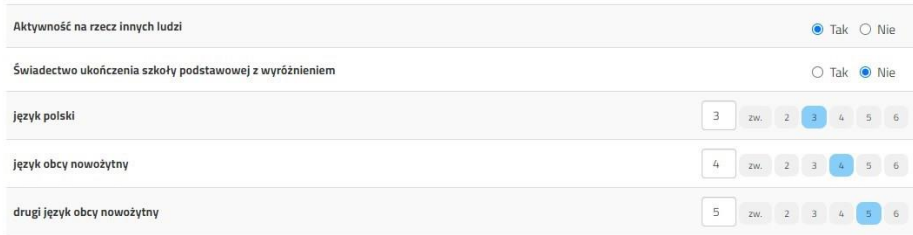

Gdy już wszystko wprowadziliśmy i sprawdziliśmy zatwierdzamy klikając na dole formularza *Zapisz*. Chcąc dodać zeskanowane świadectwo klikamy *Wybierz akcję*, a następnie *Załączniki*.

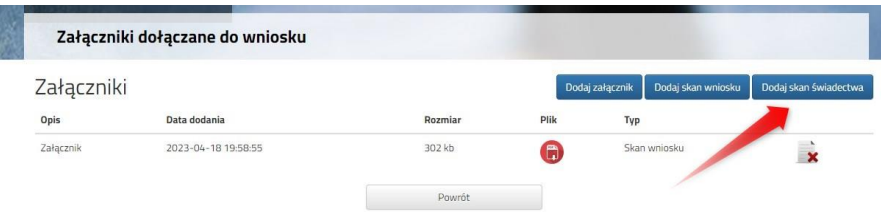

Otworzy się okno, w którym wybieramy plik, dodajemy opis (np. świadectwo) i zapisujemy. W tym samym miejscu, ale odpowiednio opisując załącznik, dodajemy skan wyników egzaminu ósmoklasisty.

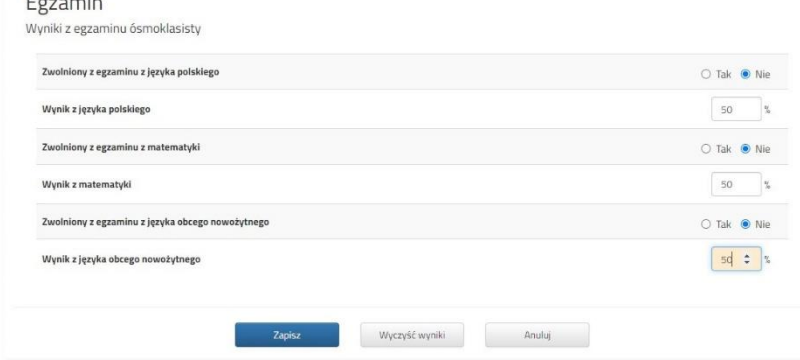

Podobnie jak dane ze świadectwa wprowadzamy też wyniki egzaminu.

One również będą weryfikowane przez komisję rekrutacyjną.

Gdy uzupełniliśmy wszystkie pola zatwierdzamy klikając *Zapisz*.

W tym momencie na naszym koncie zobaczymy punktację przy każdym wybranym oddziale. Jeśli pomyliliśmy się wprowadzając wyniki, komisja rekrutacyjna poprawi je i zmieni się też punktacja. Może ona być różna w różnych oddziałach, ponieważ inne mogą być przedmioty punktowane.

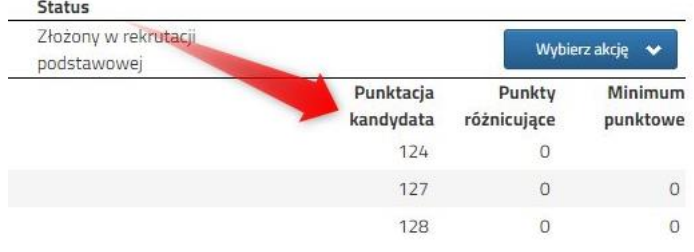

## <span id="page-8-0"></span>**MOŻLIWOŚĆ ZMIANY NA LIŚCIE PREFERENCJI ODDZIAŁÓW**

#### **W TERMINIE OD 21 CZERWCA DO 5 LIPCA DO GODZINY 15:00**

Znając już wyniki egzaminu możemy zmienić wybrane wcześniej szkoły i oddziały. Będzie to możliwe **od 21.06 do 05.07 do godziny 15:00**. Dotyczy to tylko złożonych wcześniej wniosków.

By skorzystać z tej możliwości na swoim koncie po zalogowaniu kliknij na *Edytuj preferencje*, a następnie *Utwórz wniosek*.

Zostanie utworzony nowy wniosek (ale z już wypełnionymi wcześniej polami), w którym będzie

Złożony w rekrutacji Wybierz akcie Edytuj preferencje podstawowej Punktacja Punkty Minimum kandydata różnicujące punktowe

można zmodyfikować preferencje. Nowy wniosek także należy wydrukować, podpisać i złożyć.

Na naszym koncie zobaczymy złożony wcześniej wniosek, a także ten, który właśnie zapisaliśmy. Pamiętaj, by dodać zeskanowany i podpisany nowy wniosek.

**Status** 

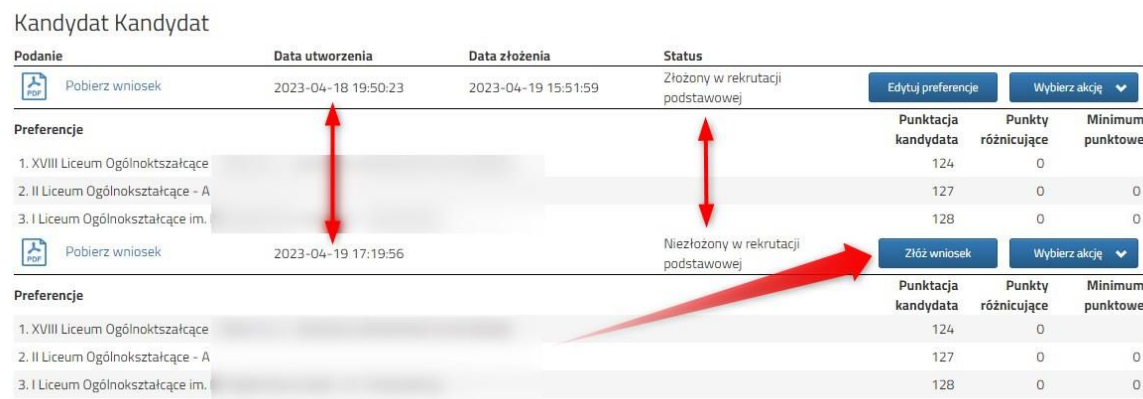

Gdy złożymy nowy wniosek, ten poprzedni zmieni status na *Odrzucony*, dlatego że został zastąpiony nowym ze zmienionymi preferencjami.

## **ZMIENIONY I ZŁOŻONY NA NOWO WNIOSEK NALEŻY W WERSJI PAPIEROWEJ DOSTARCZYĆ DO SZKOŁY, KTÓRA W NOWYM WNIOSKU WSKAZANA JEST NA PIERWSZYM MIEJSCU!**

## <span id="page-8-1"></span>**WYNIKI KWALIFIKACJI – CO DALEJ?**

**12 lipca o godzinie 12:00** na swoim koncie zobaczysz wyniki kwalifikacji. W przypadku zakwalifikowania widoczna będzie szkoła i oddział, do którego zostałeś zakwalifikowany. Przy oddziale, do którego zostaliśmy zakwalifikowani pojawi się minimum punktowe.

**Od 12 lipca do 17 lipca do godz. 15:00** należy potwierdzić wolę przyjęcia dostarczając do szkoły (do której zostaliśmy zakwalifikowani) oryginał świadectwa ukończenia szkoły podstawowej i oryginał zaświadczenia o wynikach egzaminu ósmoklasisty. W przypadku szkoły prowadzącej kształcenie zawodowe należy dostarczyć również zaświadczenie lekarskie zawierające orzeczenie o braku przeciwskazań zdrowotnych do podjęcia praktycznej nauki zawodu oraz odpowiednio

orzeczenie lekarskie o braku przeciwwskazań zdrowotnych do kierowania pojazdami i orzeczenie psychologiczne o braku przeciwwskazań psychologicznych do kierowania pojazdem.

**18 lipca o godzinie 12:00** zostaną podane do publicznej wiadomości listy kandydatów przyjętych i nieprzyjętych. Wyniki zobaczysz również na swoim koncie.

## <span id="page-9-0"></span>**ODZYSKIWANIE DANYCH DO LOGOWANIA**

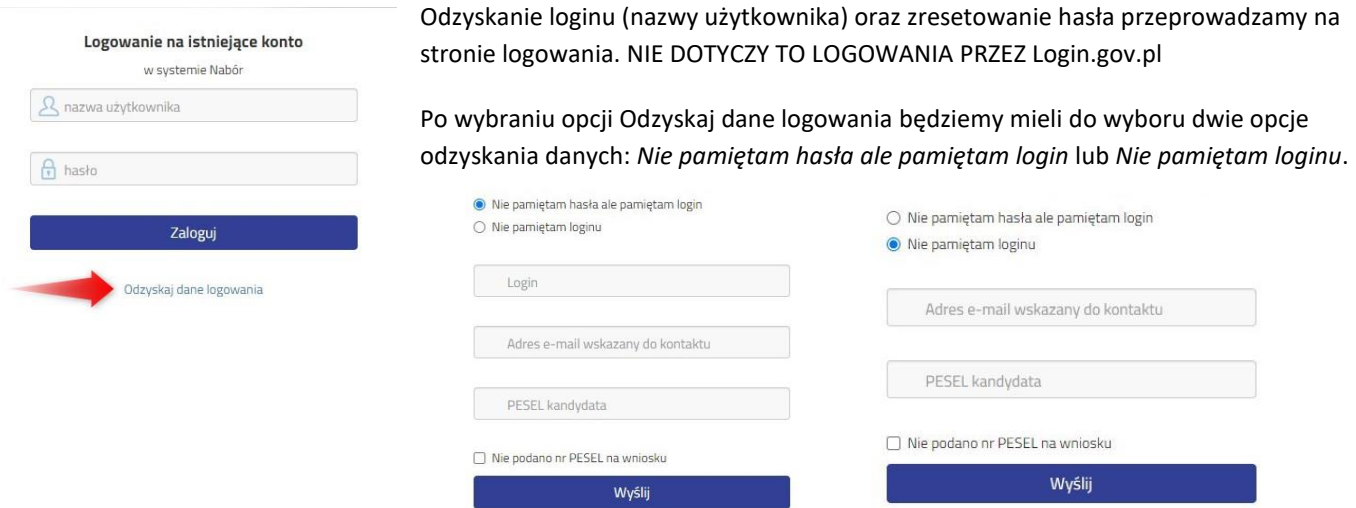

Jeżeli nie wprowadziliśmy na wniosku nr PESEL kandydata zaznaczamy opcję *Nie podano nr PESEL na wniosku* i uzupełniamy wszystkie pola zgodnie z opisem, a następnie klikamy *Wyślij*.

**Prosimy nie wykonywać odzyskiwania np. loginu i od razu odzyskiwania hasła.**